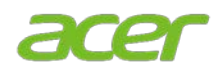

# 切换操作系统

## 2 注意

- 本系统随 Windows 10 Pro 软件预先安装,并且具有 Windows 11 Pro 的许可证。
- 您只能一次使用一个版本的 Windows 软件。在各版本之间切换可能需要您卸载一个版本并安装另一个 版本。

#### ∕∿ 警告

● Acer 建议您在降级或升级操作系统之前始终备份所有的个人数据, 以免您的数据丢失。要了解更多信 息,请参见在 Windows [中备份和还原。](https://support.microsoft.com/en-us/windows/backup-and-restore-in-windows-352091d2-bb9d-3ea3-ed18-52ef2b88cbef#WindowsVersion=Windows_10)

#### 降级或升级操作系统的方式

- 1. **通过 Acer 的"备份和还原":** Acer 的"备份和还原"是一款随 Acer 商用电脑提供的 Windows 软件程 序。对于登录到电脑后进入完整操作系统环境的用户,Acer 的"备份和还原"可让其重新安装 Windows 并恢复其系统设置。
- II. 使用 **<Alt>+<F10>** 键:对于不登录到电脑而进入 BIOS 环境的 IT 管理员和高级用户,可在启动过 程中用 Alt+F10 快捷键快速进入 Acer 的"备份和还原"恢复环境。

### **I.** 通过 **Acer** 的**"**备份和还原**"**

1. 从*开始*菜单选择**控制中心**, 然后单击**备份和** 还原。

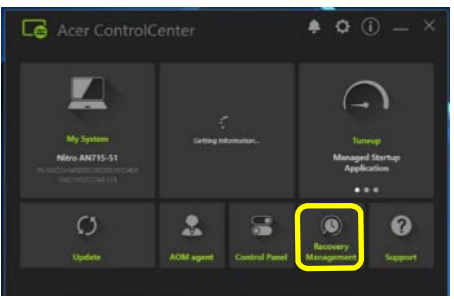

2. 选择还原,然后单击*重置此电脑*旁的开始。

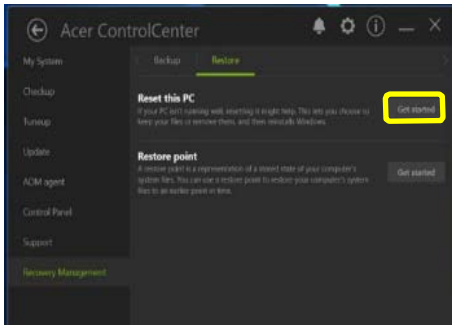

3. 如果电脑询问您*是否允许此应用程序对本设* 各*讲行更改?*选择是。

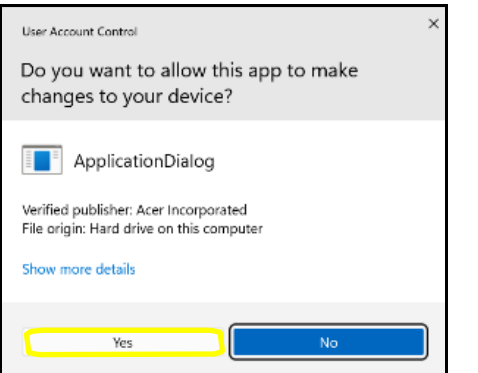

4. 将询问您要安装的操作系统。选择 **Windows**  10 或 Windows 11, 然后按确定。

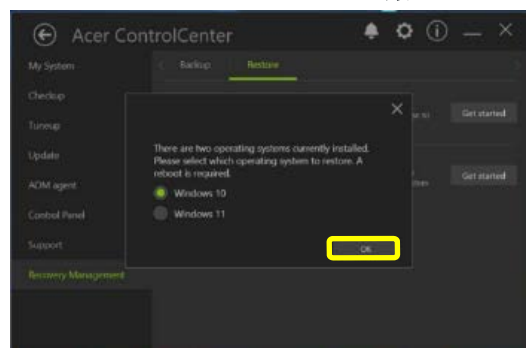

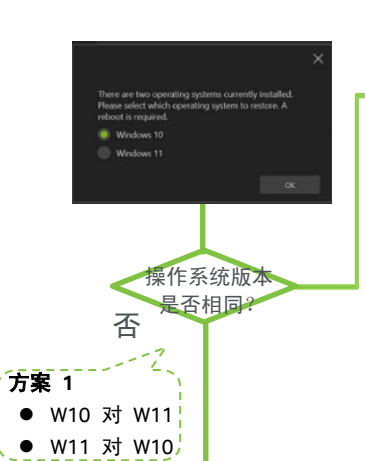

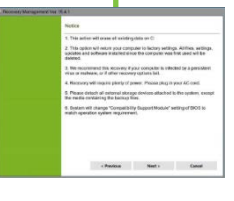

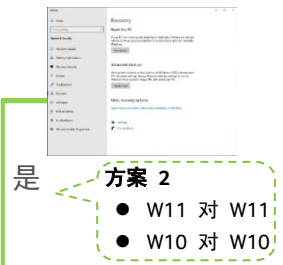

注:方案 *1* 从 *Windows 10* 切 换 到 *Windows 11* 或 从 *Windows 11* 切换到 *Windows 10* 将引导您重启并进入 *Acer* 的"备份和还原"。

注:方案 *2* 从 *Windows 11* 切 换 到 *Windows 11* 或 从 *Windows 10* 切换到 *Windows 10* 将引导您到 *Windows* 的 "还原"页面。

5. 在*注意*页面,选择**下一步**按钮。

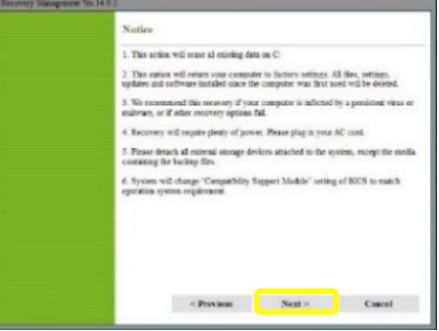

6. 在*还原目标*页面,再次选择下一步按钮。然 后选择确定。

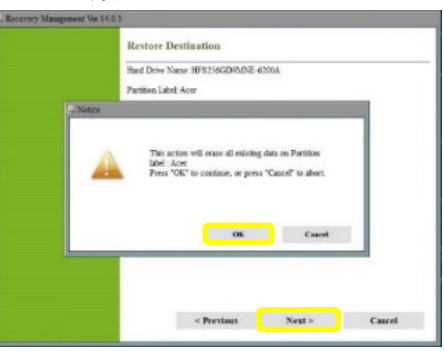

7. 完成设置屏幕并稍候,直至电脑完成设置。 此过程完成后,将引导您启动开箱即用体验 (OOBE),以创建一个新用户帐户并配置用户 首选项。

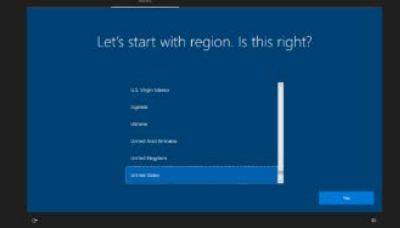

#### **II.** 使用 **<Alt> + <F10>** 键

- 1. 在启动电脑的过程中,当屏幕上出现 Acer 标志时,同时按 **<Alt>** 和 **<F10>** 可运行 Acer 的"备份和还原"。
- 2. 如果您的电脑有隐藏分区,按 **<ALT>+<F10>** 将引导您到*选择恢复类型*页面。选择**将操作** 系统恢复到出厂默认设置链接。

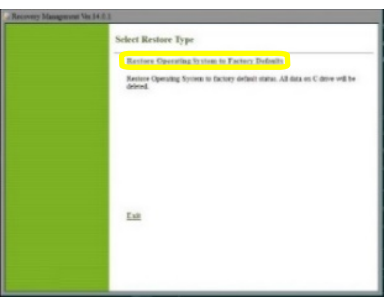

3. 出现*编辑启动选项*屏幕后, 按 Enter。

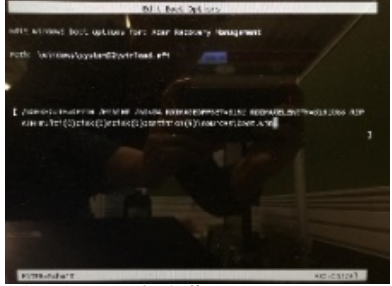

注:如果没有隐藏分区,按 *<ALT>+<F10>* 后将出现 "*Windows* 恢复环境"页面。按照所有的屏幕提示进 行操作。

4. 将询问您要安装的操作系统。选择 **Windows**  10 或 Windows 11, 然后按确定。

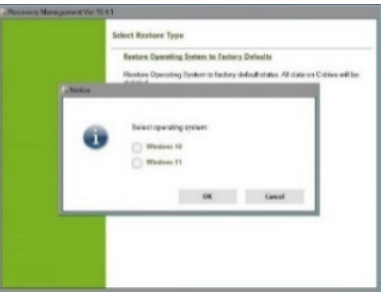

5. 在*注意*页面,选择**下一步**按钮。

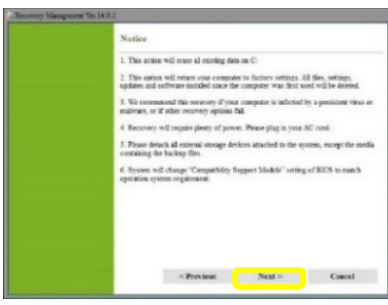

6. 在*还原目标*页面,再次选择下一步按钮。然 后选择确定。

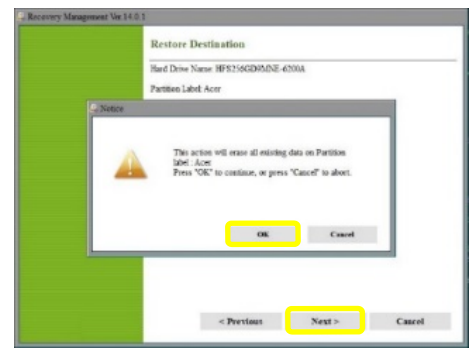

7. 如果交流电源线未插入电脑,将出现一则警 告符号。插入交流电源线,然后选择确定。

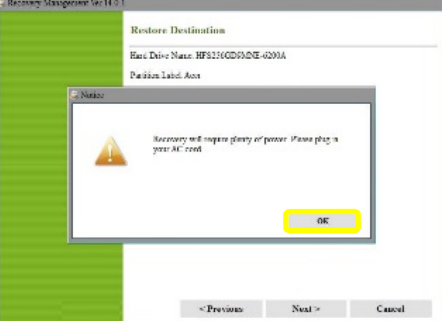

8. 您的电脑将进入还原以恢复系统。

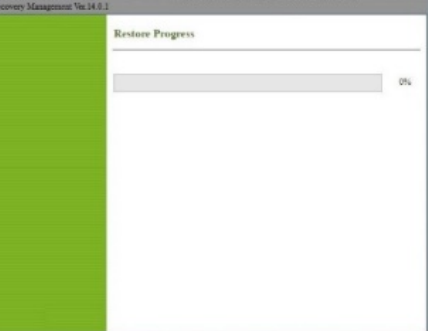

9. 完成设置屏幕并稍候,直至电脑完成设置。 此过程完成后,将引导您启动开箱即用体验 (OOBE),以创建一个新用户帐户并配置用户 首选项。

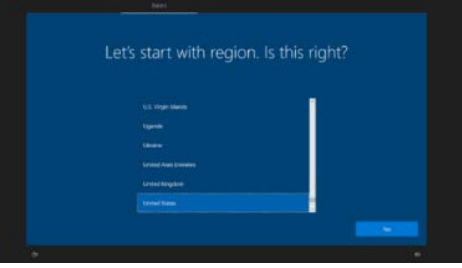